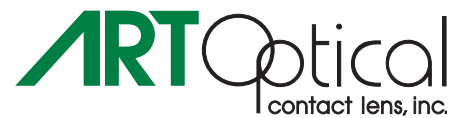

# **Directions for Sending Topographies**

## **Medmont**

- 1. Select the map(s) you want to send. More than one map can be selected by holding down the "Ctrl" key.
- 2. Select "File" and then "Export".
- 3. Save the file. "Save as Type" should be "Compressed Export File (\*.mcf )".
- 4. Upload the file to www.artoptical.com/ordering

### **Tomey TMS-4**

- 1. Right click on the map you would like to send.
- 2. Choose "Slide Making".
- 3. This will save the map as a .pdf file in whatever folder you choose.
- 4. Upload the file to www.artoptical.com/ordering

### **Marco 3D Wave and 3D System**

- 1. Display the map/image that you would like to send.
- 2. Choose the "Save" icon on the "Map View" screen. The "Save Map Image" dialog opens.
- 3. Name the file for the map image.
- 4. Choose an "Output Type", either .jpeg or .bmp format and Save
- 5. Upload the file to www.artoptical.com/ordering

### **Topcon**

- 1. Display the map/image you would like to send.
- 2. Press "Print Screen" on your keyboard.
- 3. Paste the image into MS Paint or MS Word and choose "Save As".
- 4. Upload the file to www.artoptical.com/ordering

# **Topcon CA 800**

- 1. Select patient and exam
- 2. Choose "Export"
- 3. Select location (ie. Desktop) and then OK
- 4. Upload the file to www.artoptical.com/ordering

#### **Humphrey Atlas**

- 1. Display the map or image you would like to send.
- 2. Go to "Options" and select "Print".
- 3. Under "Output To" change to "Image File".
- 4. Under "Output File Type" select .jpeg
- 5. Click "OK".
- 6. This brings up the "Print to File" screen. Select location (ie. Desktop) and name the file (ie. Patient X)
- 7. Upload the file to www.artoptical.com/ordering

#### **Oculus Pentacam or Keratograph**

- 1. Select the patient and exam. One or multiple exams can be exported for a single patient.
- 2. Click Export
- 3. Select Single file (U12). Data can be anonymized by clicking the Anonymous datacheck (optional)
- 4. Click […] button
- 5. Choose location (ie. Desktop), file name (ie. Patient X) and Save
- 6. Upload the file to www.artoptical.com/ordering

# **ReSeeVit**

- 1. Display the images you would like to send.
- 2. Right-click on the topography map and choose "Save".
- 3. Upload the file to www.artoptical.com/ordering

# **Nidek Magellan**

- 1. Right-click on the topography image you would like to send.
- 2. Select "Export Map" (at the bottom of the menu).
- 3. This will create a file that can be saved to your computer either in .jpeg or .bmp format.
- 4. Upload the file to www.artoptical.com/ordering

#### **ET-800**

- 1. Display the image you want to send.
- 2. Select "Print Screen" on the keyboard.
- 3. Paste the image into an MS Word or MS Paint document.
- 4. Upload the file to www.artoptical.com/ordering

### **Keratron/Scout**

- 1. In the "Help" section of the software, it will give detailed instructions on sending topography maps.
- 2. OR…You can display the image you would like to send and choose "Print Screen" on your keyboard.
- 3. Paste the image into an MS Word or MS Paint document.

4. Upload the file to www.artoptical.com/ordering

# **Orbscan**

- 1. Display the map that you would like to send.
- 2. Go to "File" and choose "Save As". Choose .jpg as the file type.
- 3. Orbscan systems should not be used with the Internet, so it is important to save the file onto a USB drive or disk.
- 4. Upload the file to www.artoptical.com/ordering

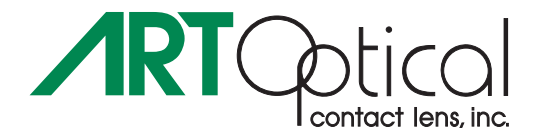

**Consultation Hours**  Weekdays - 9:00 a.m. to 6:00 p.m. EST

#### **Direct Toll-Free Consultation Line 800.566.8001**

Gain immediate access to our Consultation Department through our dedicated Consultation Line.